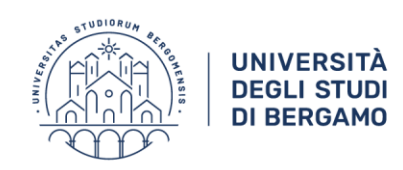

## **ACCESSO AD UNA RIUNIONE TEAMS VIA BROWSER** (PER UTENTI SENZA ACCOUNT MICROSOFT TEAMS)

1. FARE CLIC SUL LINK ALLA RIUNIONE CHE È STATO FORNITO DALL'ORGANIZZATORE

https://teams.microsoft.com/l/meetup-join/19%3aa05997d671ee414698189b7c82ff28ce%40thread.tacv2/16068559487121 22Tid%22%3a%2\["f0132f7-dd79-424c-9089-b22764c40ebd%22%2c%22Oid%22%3a%224bd0b22d-0371-42e6-bb1d-d129f7

2. CLICCARE SU ANNULLA, VICEVERSA SCEGLIERE APRI MS TEAMS IN CASO SI DISPONGA DELL'APP

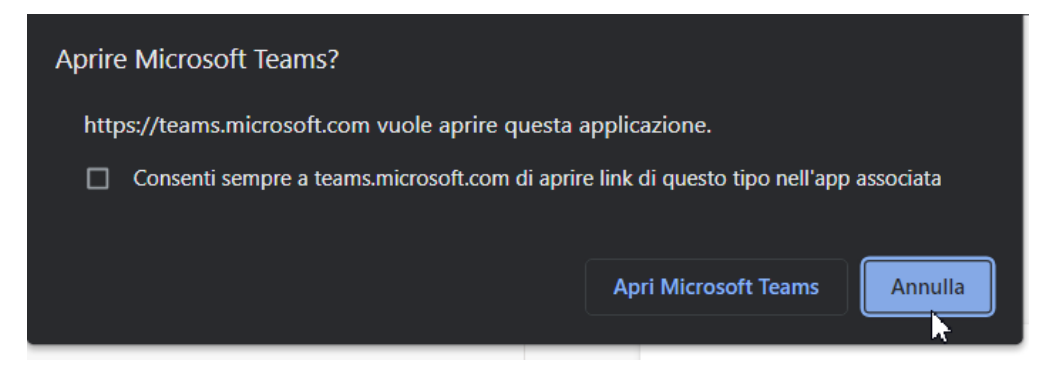

3. SCEGLIERE L'OPZIONE CONTINUA IN QUESTO BROWSER

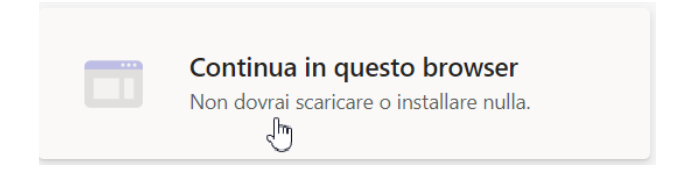

4. NEL CASO VENGA RICHIESTO, CONCEDERE I PERMESSI PER WEBCAM E MICROFONO

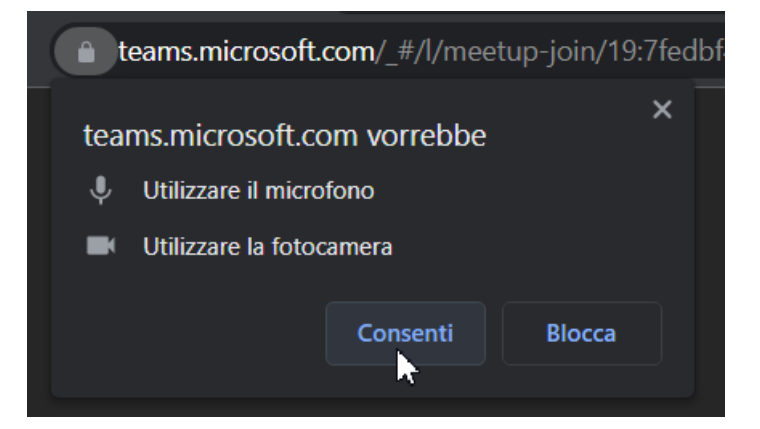

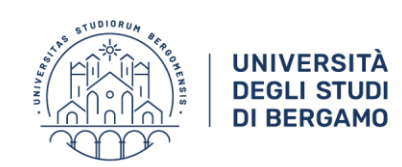

5. DIGITARE UN NOME E FARE CLIC SU PARTECIPA ORA

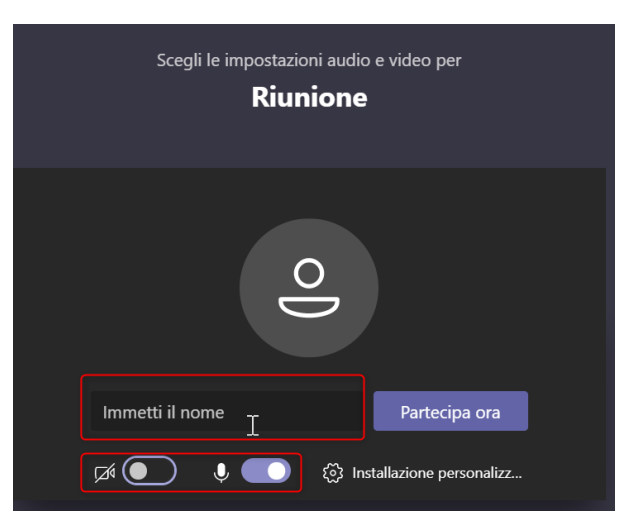

SE LA RIUNIONE NON È ANCORA INIZIATA SI RICEVE QUESTO AVVISO.

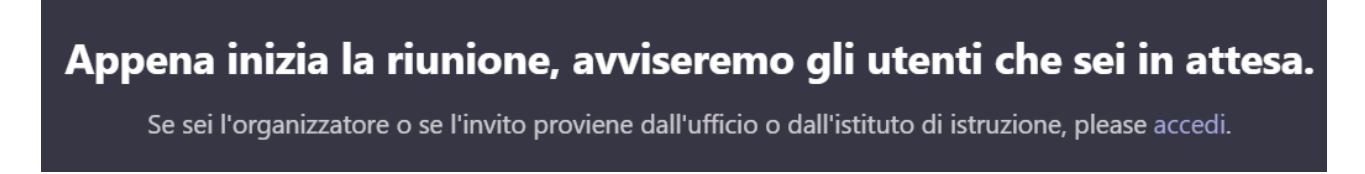

ATTENDERE L'INIZIO SENZA USCIRE DALLA SCHERMATA E SENZA COMPIERE ALTRE OPERAZIONI.